# <span id="page-0-2"></span>连接到MySQL和MariaDB

- [1.描述](#page-0-0)
- [2.连接到MySQL和MariaDB](#page-0-1)
- [3.活字格与MySQL数据库字段类型对应](#page-5-0)

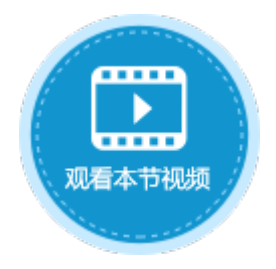

<span id="page-0-0"></span>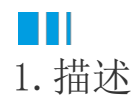

介绍如何连接到MySQL和MariaDB数据库。

- 为了活字格连接外连数据库后能正确地工作,您需要给目标数据表中设置唯一、不为空的主键(至少一个)。在选择主 键时,请不要选择以下数据类型的字段:text、ntext、Binary、Varbinary、image、hierarchyid、xml、sql\_variant 、geometry、geography。
- 当您创建了一个外联数据表,活字格将会尝试获取该表的主键,如果这个主键不存在,活字格将会去寻找唯一且不为空 的一列作为主键。

# <span id="page-0-1"></span>**TILL** 2.连接到MySQL和MariaDB

在活字格中连接到MySQL和MariaDB数据库的具体操作如下:

操作步骤

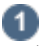

在功能区菜单栏中选择"数据->连接数据库"。

图1 连接到数据库

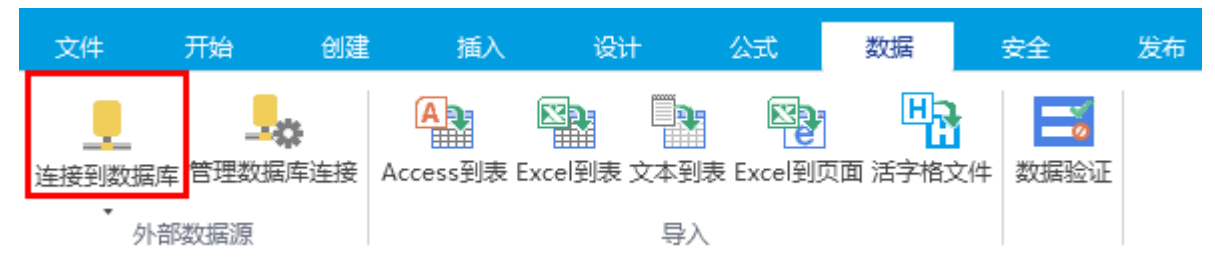

或在表的标签栏上右击,选择"连接到外联表"。

图2 连接到外联表

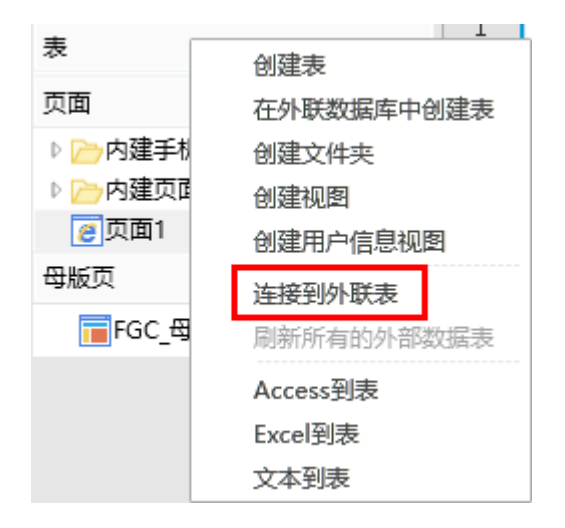

## 2

选择数据源为"MySql数据库"。

图3 选择数据源

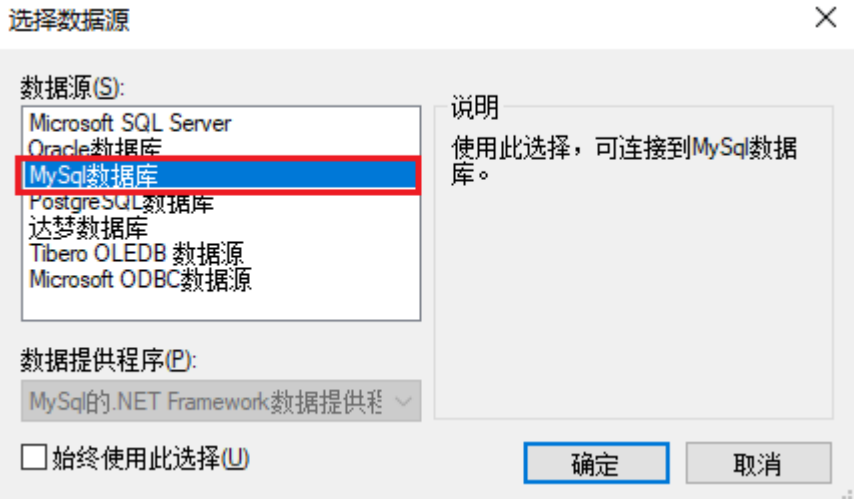

### B 说明

首次选择"连接到数据库"将打开"选择数据源"对话框。如果您之前已经选择了一种数据源进行连接,则将打 开上一次连接的数据源的"连接属性"对话框。 您可以在"连接属性"对话框中,单击"数据源"右边的"更改",进入"选择数据源"对话框,重新选择数据 源。连接属性  $\times$ 数据源(S): Microsoft SQL Server (SqlClient) 更改(C)...

0

输入服务器名、用户名、密码、端口号后,选择数据库。

图4 登录到服务器

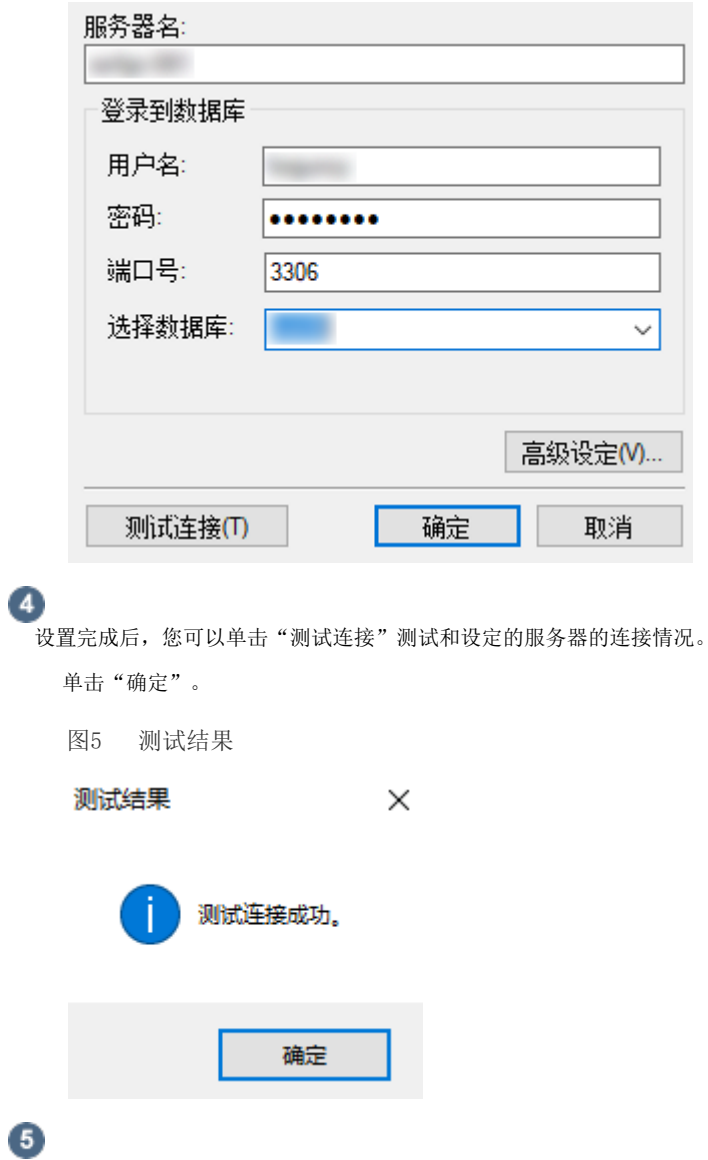

单击"确定"后,弹出"导入表"对话框,在数据源的表列表中选中要导入的表,单击">"将选中的表移到选择的表列表,或单击">>" 将数据源的表全部移到选择的表列表中。

图6 导入表

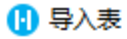

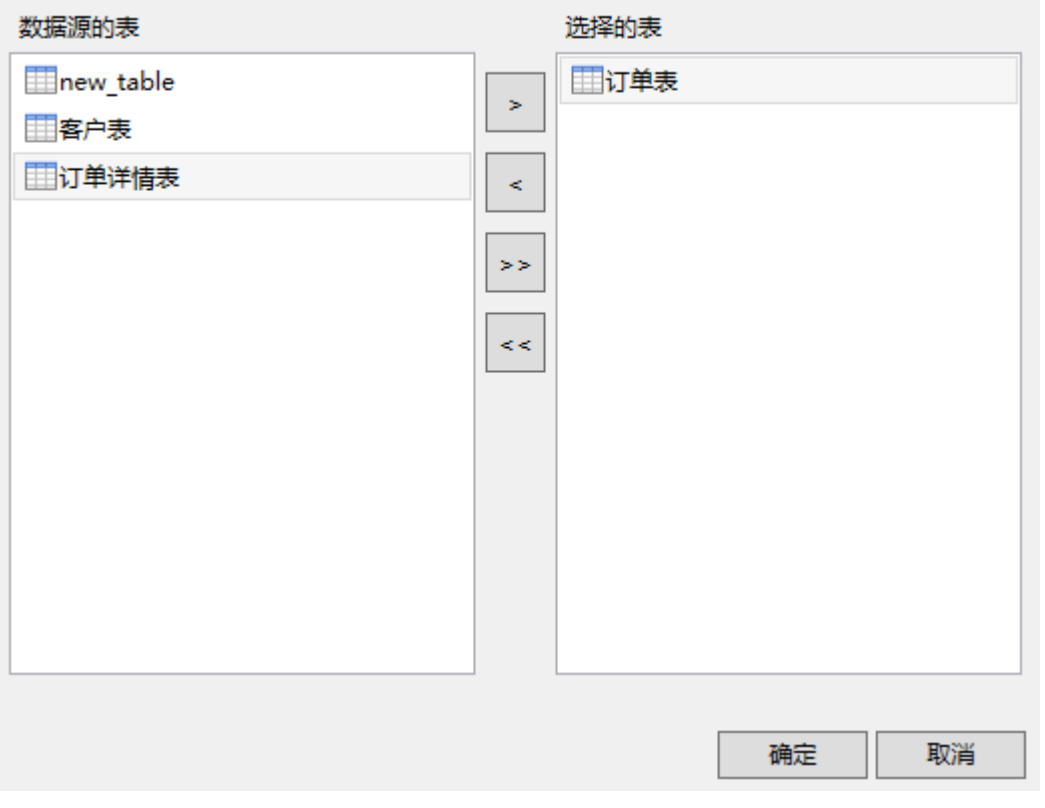

 $\Omega$ 说明

- 如果目标源为视图,则会加上"(视图)"的后缀。
- 视图支持设[置数据权限](https://help.grapecity.com.cn/pages/viewpage.action?pageId=56529620)。
- 如果您选择了视图,在单击"确定"后需选择视图的主键。

6<br>单击"确定",即可将表导入。打开该表,在表设置中可看到其类型为"外联表"。

图7 导入的表

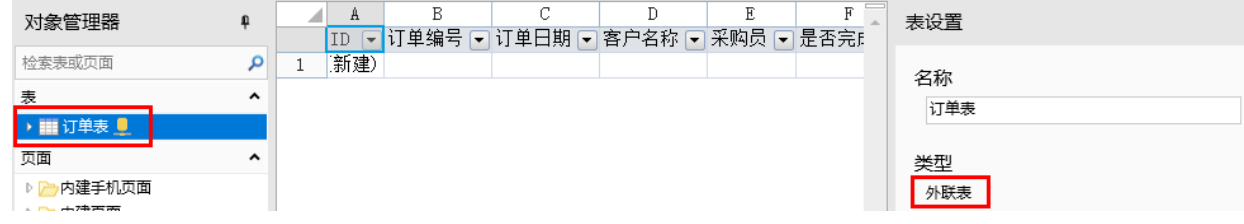

连接到MySQL或MariaDB后,再单击"连接到数据库"下的下拉按钮,会列出已连接的数据库。如下图中的MySQL,单击即可直接打开 导入表的对话框。

图8 数据库列表

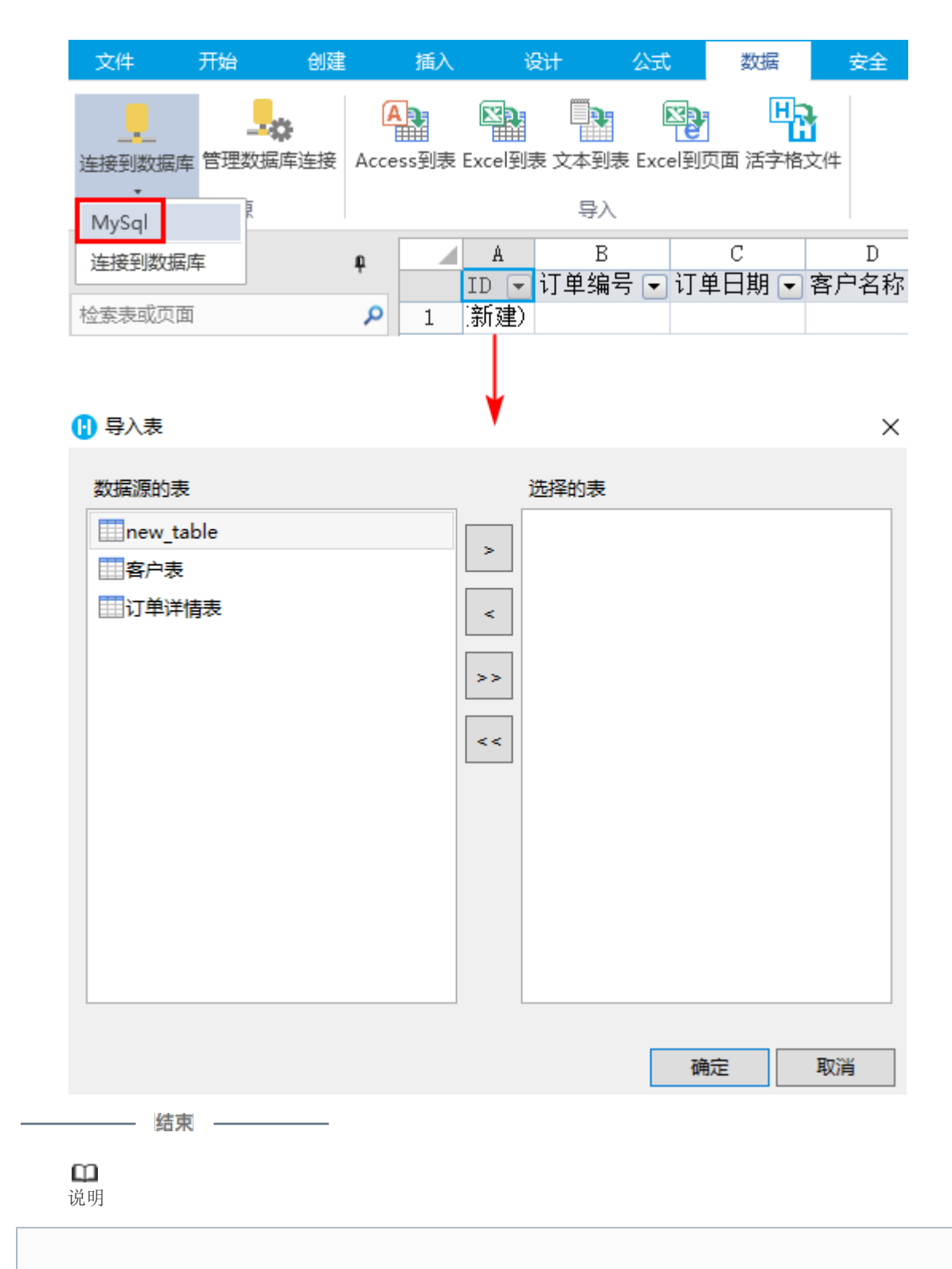

- 勾选"允许活字格修改数据库或表结构"后,您就可以直接在活字格中修改外联数据表,如添加新的字段、删 除字段、修改字段名称、设置字段的缺省值/必须/唯一等。
- 如果您需要在外联表中设置工作流或是设置数据权限,包括创建记录权限、行权限和字段权限, 您都需要勾选 此项。

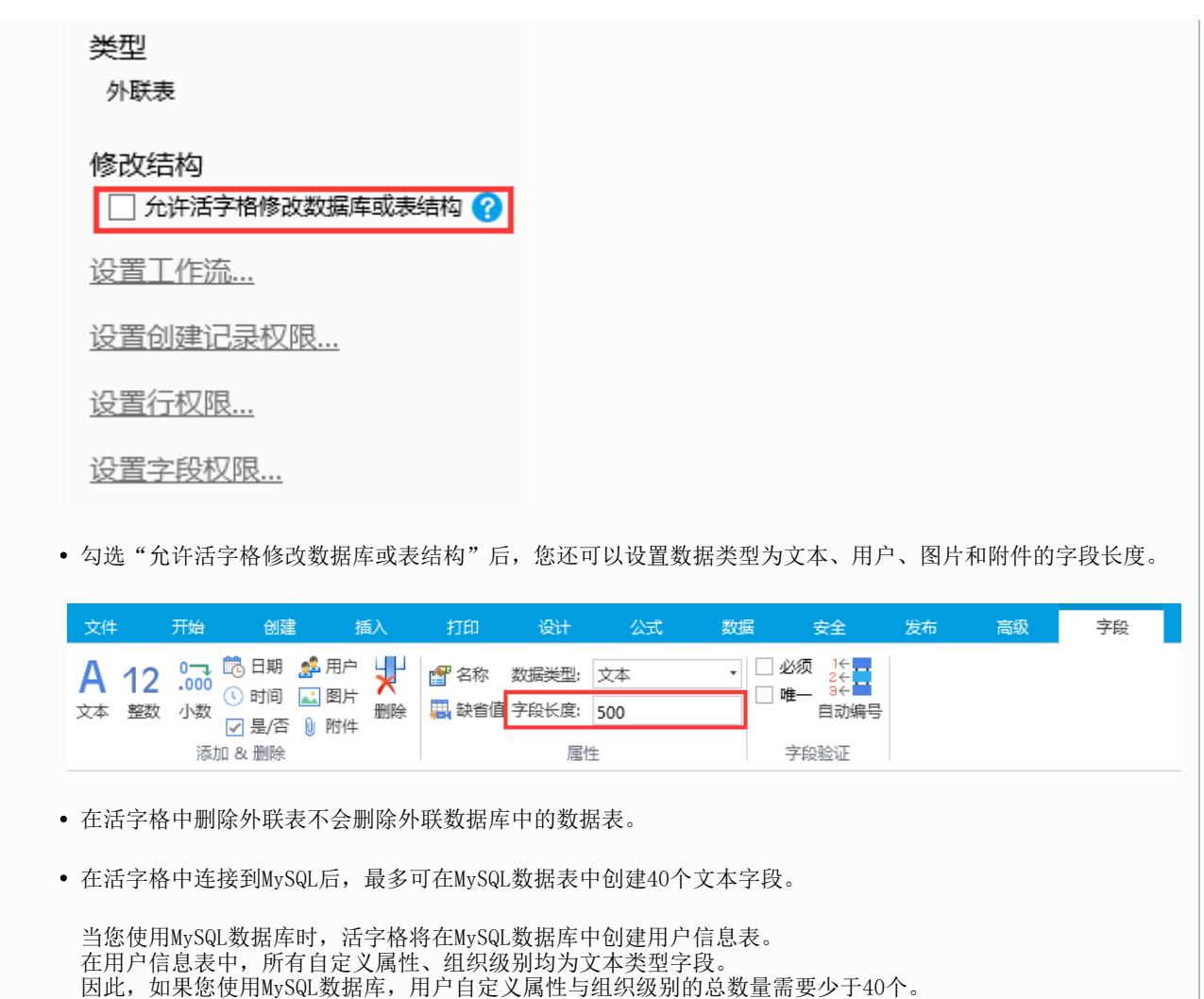

# <span id="page-5-0"></span> $\blacksquare$ 3.活字格与MySQL数据库字段类型对应

在活字格中创建字段对应在MySQL数据库中的字段类型如下表所示。

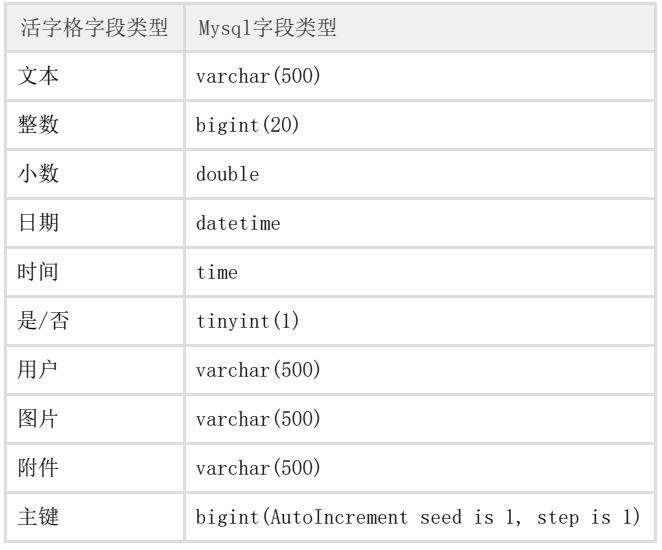

活字格支持一部分的MySQL字段类型,不支持的字段类型会全部转换为文本类型。

## MySQL中的字段类型对应在活字格中的字段类型如下表所示。

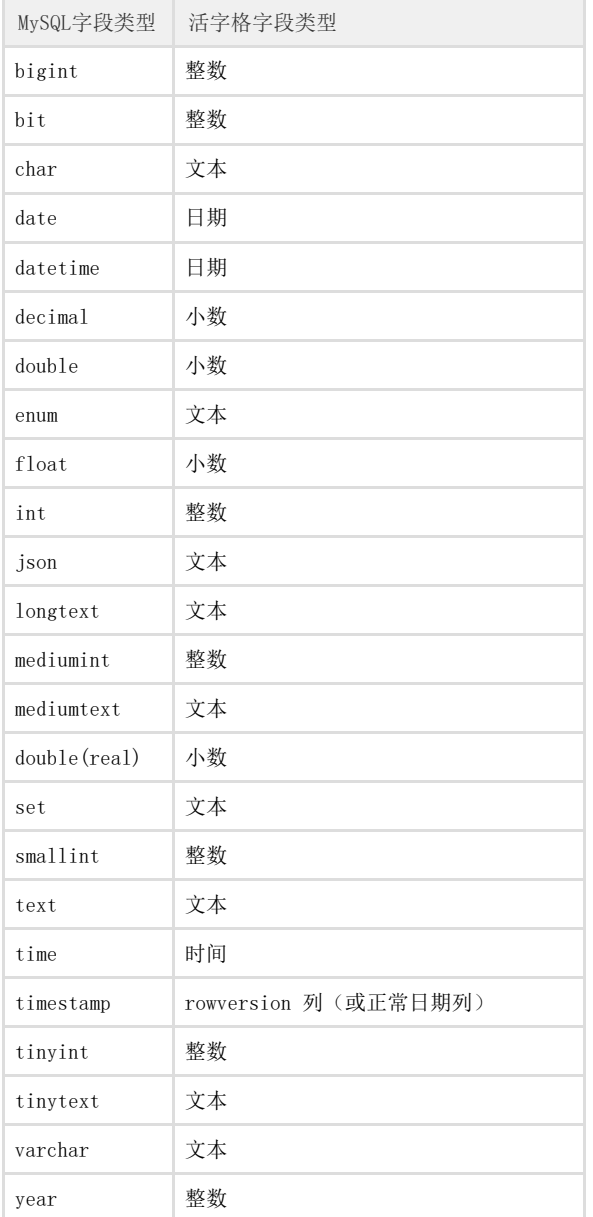

## [回到顶部](#page-0-2)